# **Configure Schedule for Standing Order Button Widget**

#### Widget Use

Places the 'Schedule Standing Order' button in checkout. This navigates the User to the Schedule for Standing Order page for the next step of creating a recurring order.

# Example of Widget Use

Following is an example of the widget in use:

#### **① Standing Order** Please review your Standing Order details before submitting.

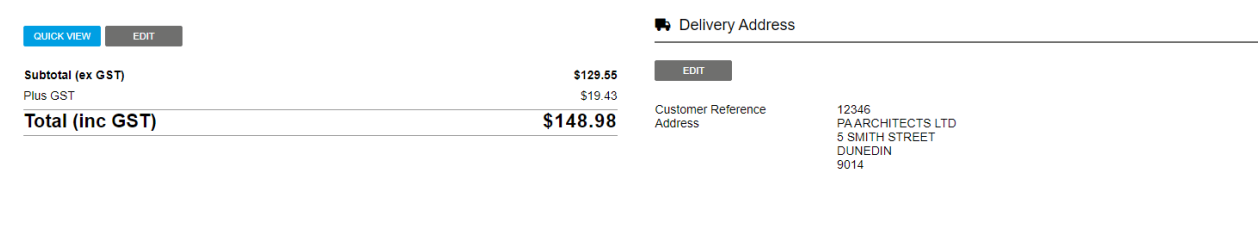

## Where can the Widget be placed?

The widget can be used in the following templates:

• Checkout Template

O SCHEDULE STANDING ORDER

• Checkout Quote Template

# Widget Options

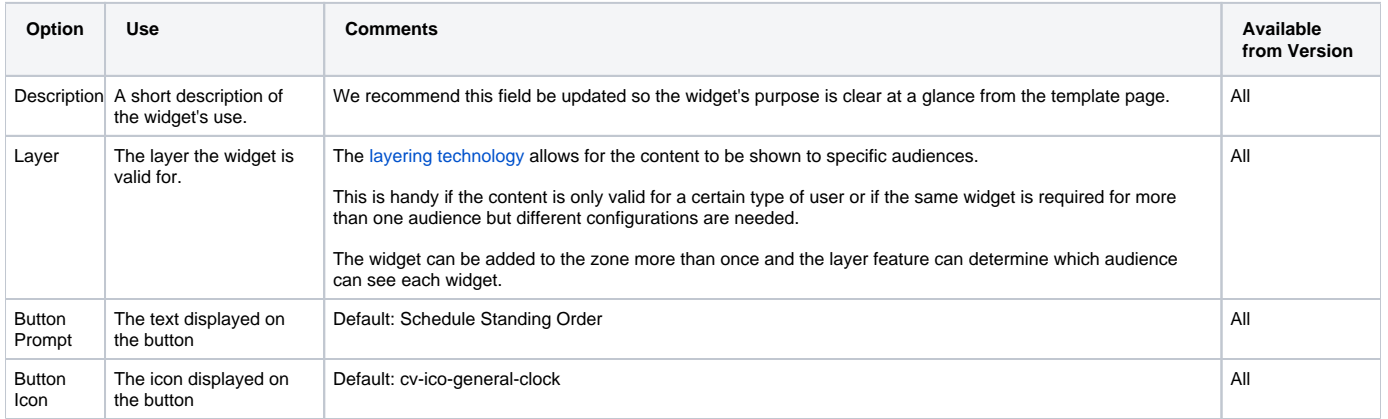

#### Related help

- [Standing \(Recurring\) Orders](https://cvconnect.commercevision.com.au/display/KB/Standing+%28Recurring%29+Orders)
- [Standing Orders Settings](https://cvconnect.commercevision.com.au/display/KB/Standing+Orders+Settings)
- [Standing Orders Overview](https://cvconnect.commercevision.com.au/display/KB/Standing+Orders+Overview)

### **Related widgets**

- [Standing Order Message Widget](https://cvconnect.commercevision.com.au/display/KB/Standing+Order+Message+Widget)
- [Schedule Standing Order Panel Widget](https://cvconnect.commercevision.com.au/display/KB/Schedule+Standing+Order+Panel+Widget)
- [Standing Order Schedule Information Widget](https://cvconnect.commercevision.com.au/display/KB/Standing+Order+Schedule+Information+Widget)
- [Standing Order Removed Lines Widget](https://cvconnect.commercevision.com.au/display/KB/Standing+Order+Removed+Lines+Widget)
- [Standing Order Due Days Widget](https://cvconnect.commercevision.com.au/display/KB/Standing+Order+Due+Days+Widget)